\_\_\_\_\_\_\_\_\_\_\_\_\_\_\_\_\_\_\_\_\_\_\_\_\_\_\_\_\_\_\_\_\_\_\_\_\_\_\_\_\_\_\_\_\_\_\_\_\_\_\_\_\_\_\_\_\_\_\_\_\_\_\_\_\_\_\_\_\_\_\_\_\_\_\_\_\_\_\_\_

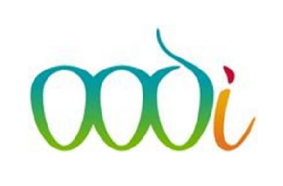

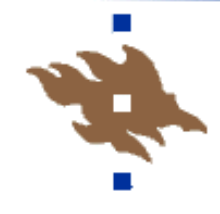

## Arvosanojen rekisteröiminen WinOodiin

- a) opetustapahtuman kautta
- b) opintosuoritusten rekisteröinnin kautta
- c) arvosanan korottaminen
- a) Tarkista ensin opetustapahtuman käsittely -ikkunan kautta onko opetustapahtumalle ollut ilmoittautuminen WebOodin kautta ja rekisteröi suoritukset myös tätä kautta. Rekisteröiminen on helpompaa ja opiskelijan suunnitellun opinnon status vaihtuu suoritetuksi eikä heille jää suunniteltuja opintoja pyörimään WebOodissa ilmoittautumisiin.

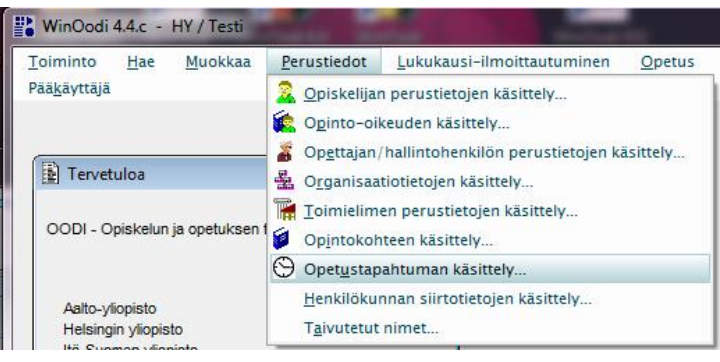

Valitse Perustiedot – Opetustapahtuman käsittely ikkuna.

Kirjoita opintokohteen tunniste ja klikkaa Hakuikkuna. Valitse avautuvasta ikkunasta ja siinä olevasta listasta opetustapahtuma klikkaamalla rivin alun rastivalinnasta. Palaa vihreällä väkäsellä.

Jos tällä sivulla ei näy opetustapahtumia, siirry rekisteröimään suorituksia sivun 3, kohdan b mukaisesti palaamalla punaisen väkäsen kautta pois tältä sivulta.

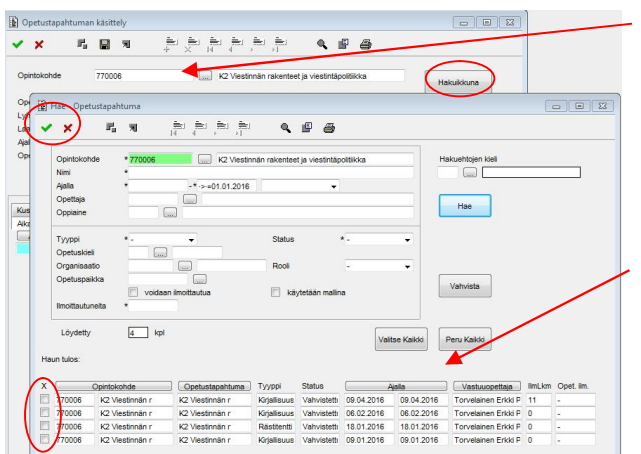

\_\_\_\_\_\_\_\_\_\_\_\_\_\_\_\_\_\_\_\_\_\_\_\_\_\_\_\_\_\_\_\_\_\_\_\_\_\_\_\_\_\_\_\_\_\_\_\_\_\_\_\_\_\_\_\_\_\_\_\_\_\_\_\_\_\_\_\_\_\_\_\_\_\_\_\_\_\_\_\_

Vahvista opetustapahtumaan ilmoittautuneiden opiskelijoiden status valitun Opetustapahtuman käsittelyikkunan alareunan ensimmäisen painikkeen kautta.

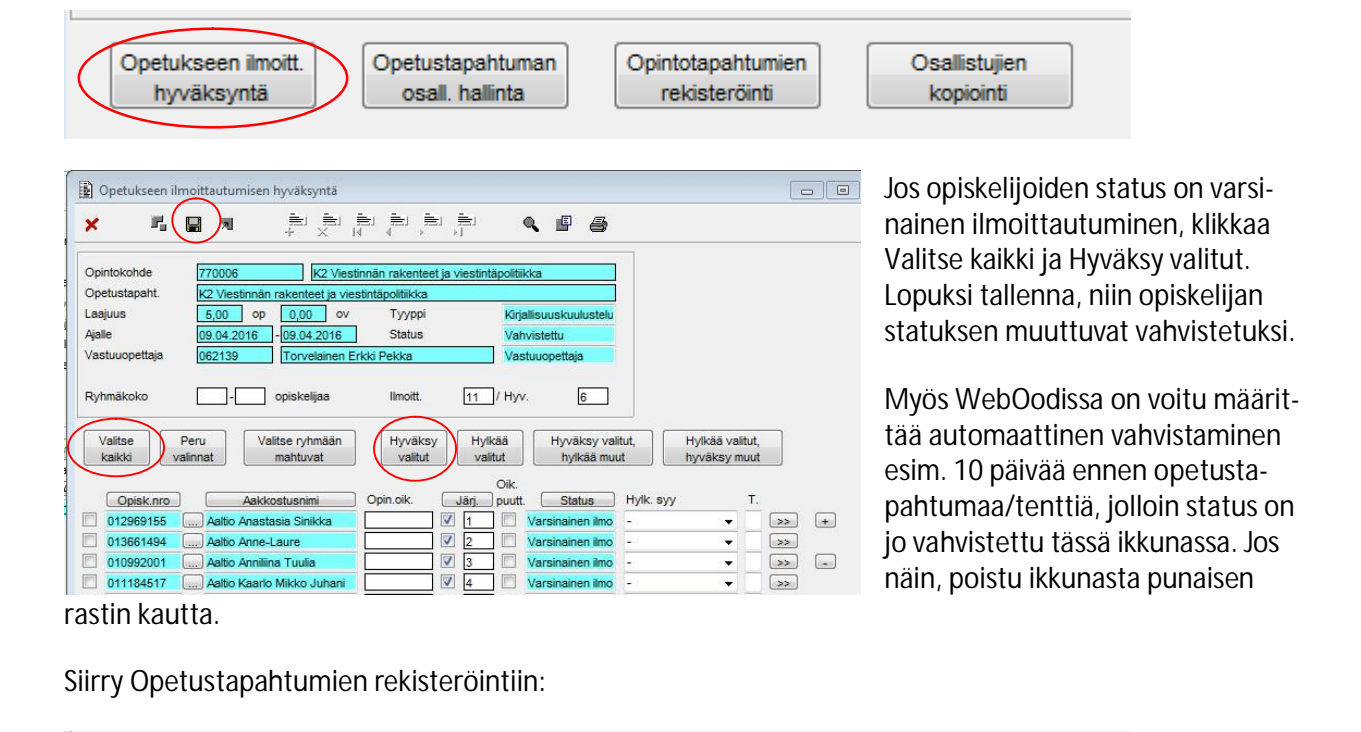

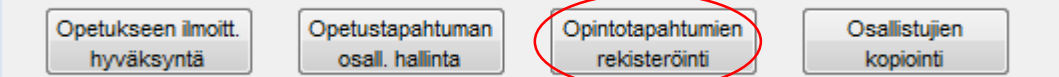

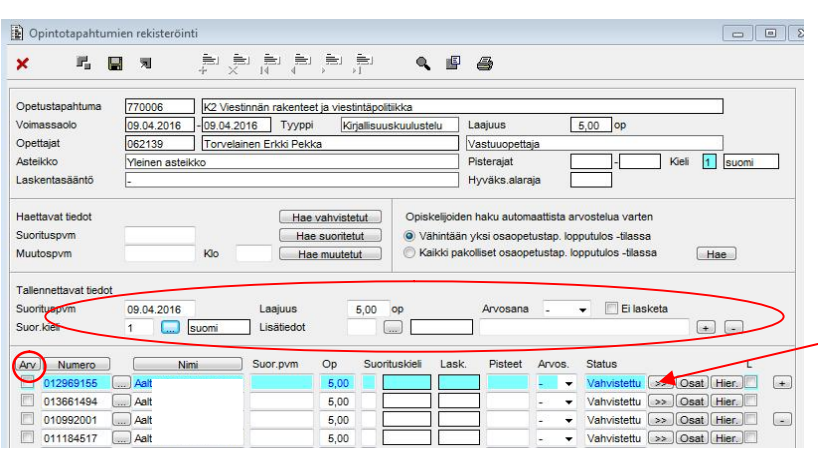

Lisää kaikille yhteiset tiedot kuten suorituspäivä, laajuus, lisätieto yms. Kielitieto voi olla kaikille yhteiset tiedot kentässä, jos suurin osa on suorittanut samalla kielellä. Opiskelijat, jotka ovat suorittaneet jakson toisella kielellä, tieto viedään suoritusrivillä olevan >> merkin takaa kohtaan kieli.

Lisää arvosana opiskelijariville aloittaen arv-rastista ja liikkuen tabilla.

Lopuksi Hyväksy loppuarvosana sivun alareunasta.

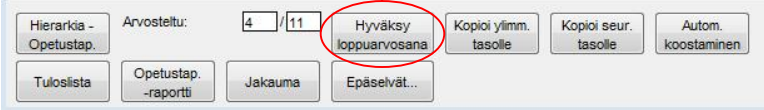

Huom! tällä sivulla ei voi korjata virheellistä suoritusta. Se tehdään WinOodin kohdassa Opinnot – Opiskelijan opinnot.

\_\_\_\_\_\_\_\_\_\_\_\_\_\_\_\_\_\_\_\_\_\_\_\_\_\_\_\_\_\_\_\_\_\_\_\_\_\_\_\_\_\_\_\_\_\_\_\_\_\_\_\_\_\_\_\_\_\_\_\_\_\_\_\_\_\_\_\_\_\_\_\_\_\_\_\_\_\_\_\_

## b) opintosuoritusten rekisteröinnin kautta

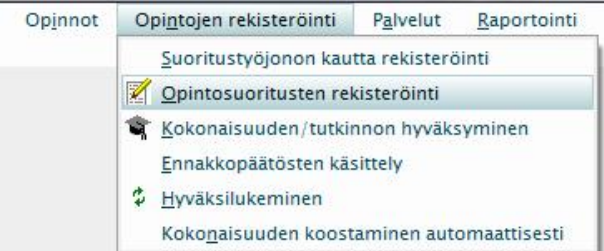

Avaa Opintojen rekisteröinti – Opintosuoritusten rekisteröinti

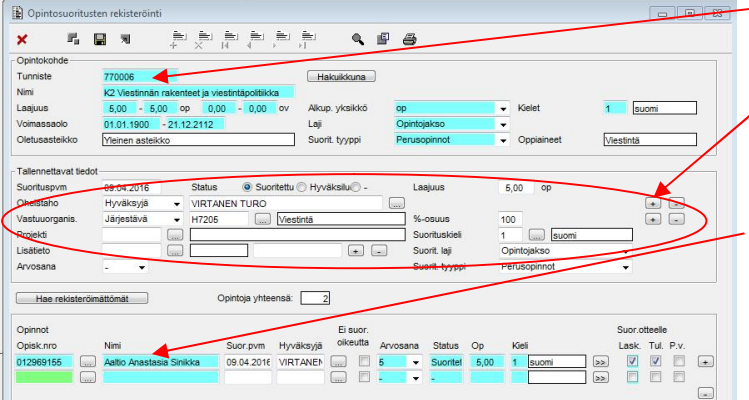

## Hae opetustapahtuman tunnisteella + F4. Saat tiedot sivun yläosaan. Keskiosaan lisätään kaikille yhteiset tiedot

ja sivun alaosaan lisätään opiskelijanumero + tab painikkeella tiedot siirtyvät riville. Lisää opiskelijat ja muista välitallennukset disketin kuvasta sivun yläreunassa.

## c) arvosanan korottaminen

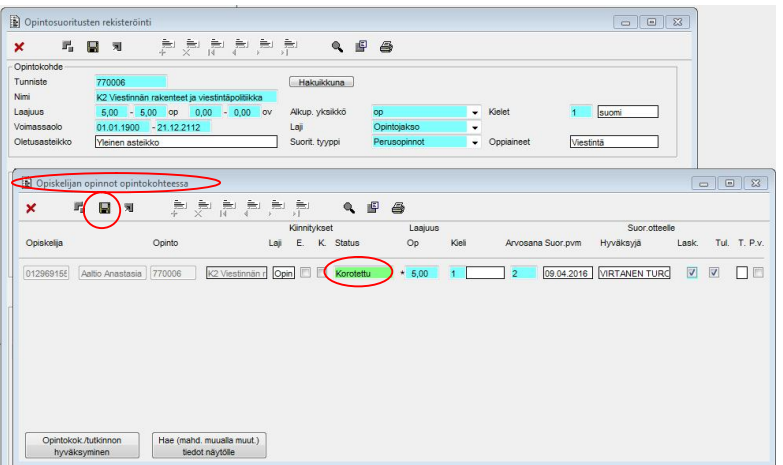

Jos opiskelijalle rekisteröinnin yhteydessä avautuu sivu Opiskelijan opinnot opintokohteessa eli hän on jo suorittanut kerran ko. jakson ja halusi nyt yrittää korottaa arvosanaa. Merkitse avautuvaan ikkunaan Korotettu ja tallenna. Palaa punaisella rastilla edelliselle sivulle. Lisää riville tämän suorituksen arvosana ja muut tiedot ja tallenna. Näin aikaisempi saman opintojakson suoritus on nyt korotettu.